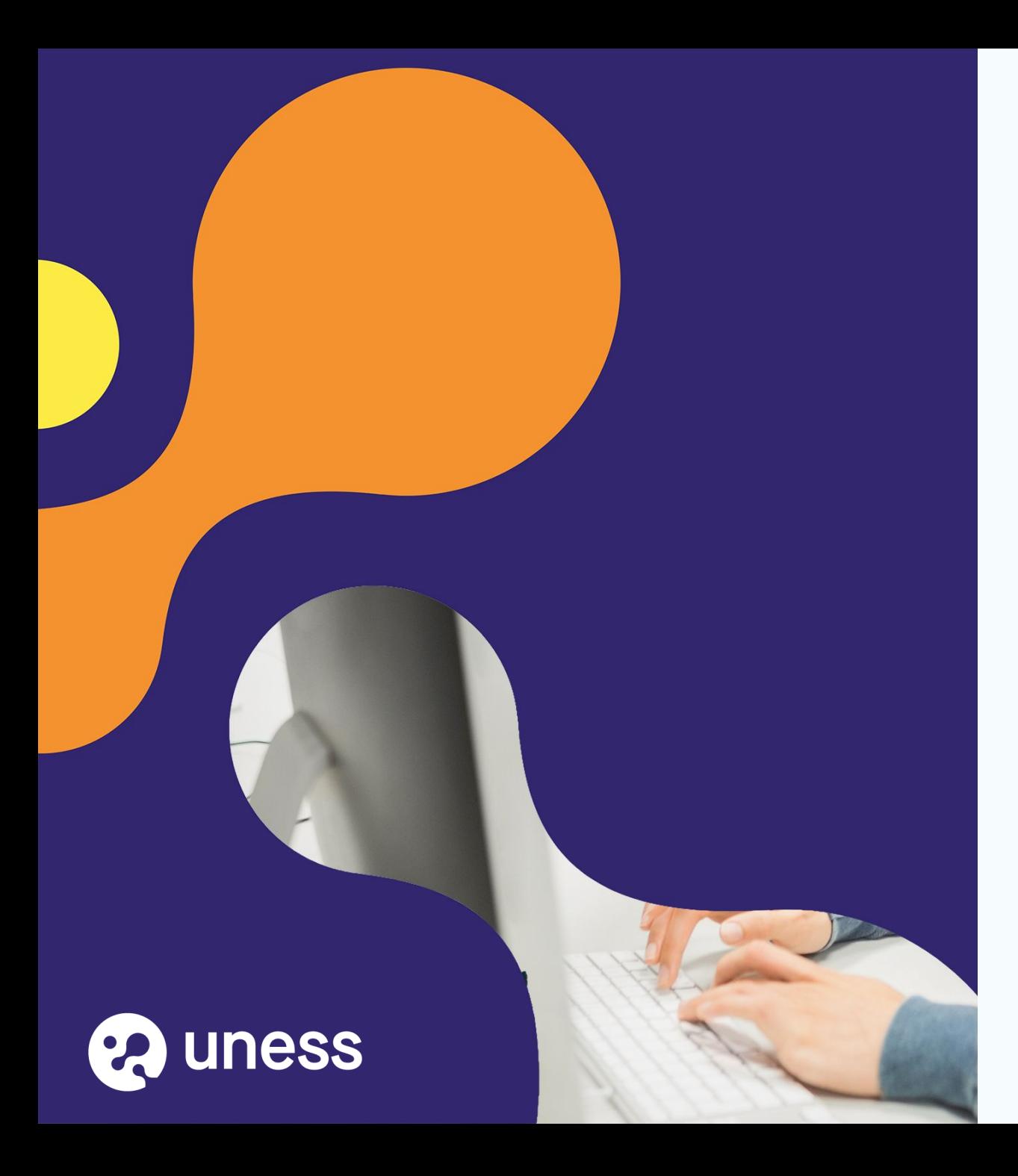

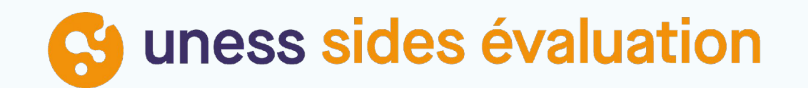

# Analyse des TCS dans notation

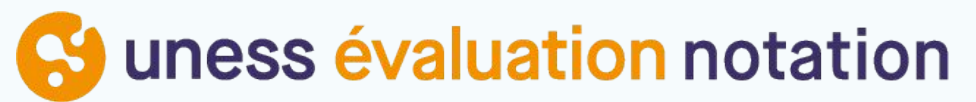

# Page d'accueil du cockpit

Connexion via Portail.uness.fr

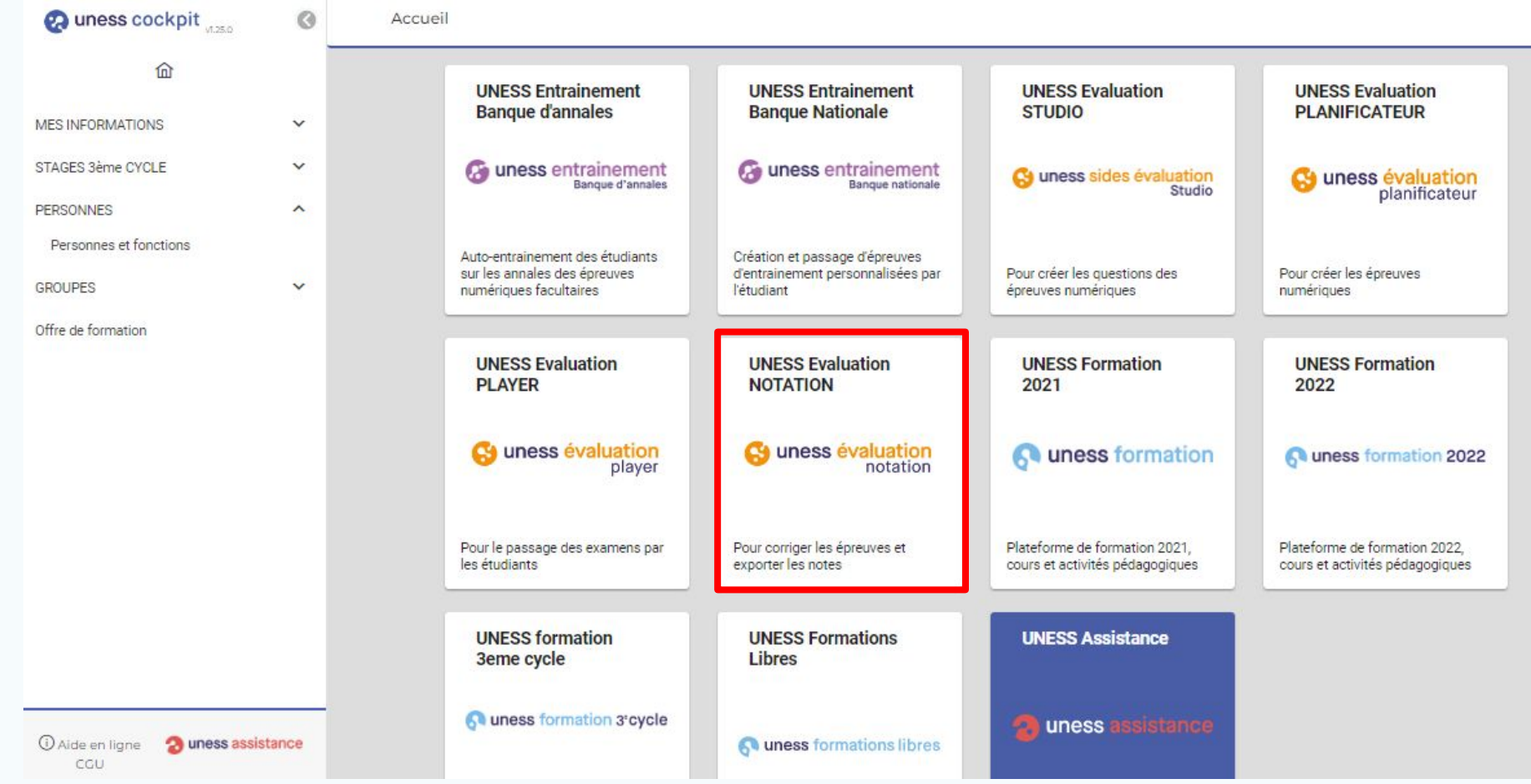

#### Cliquer sur UNESS Evalulation - **NOTATION**

 $\boxminus$ 

 $1$   $(2)(3)(4)$ 

### Tableau de bord Notation

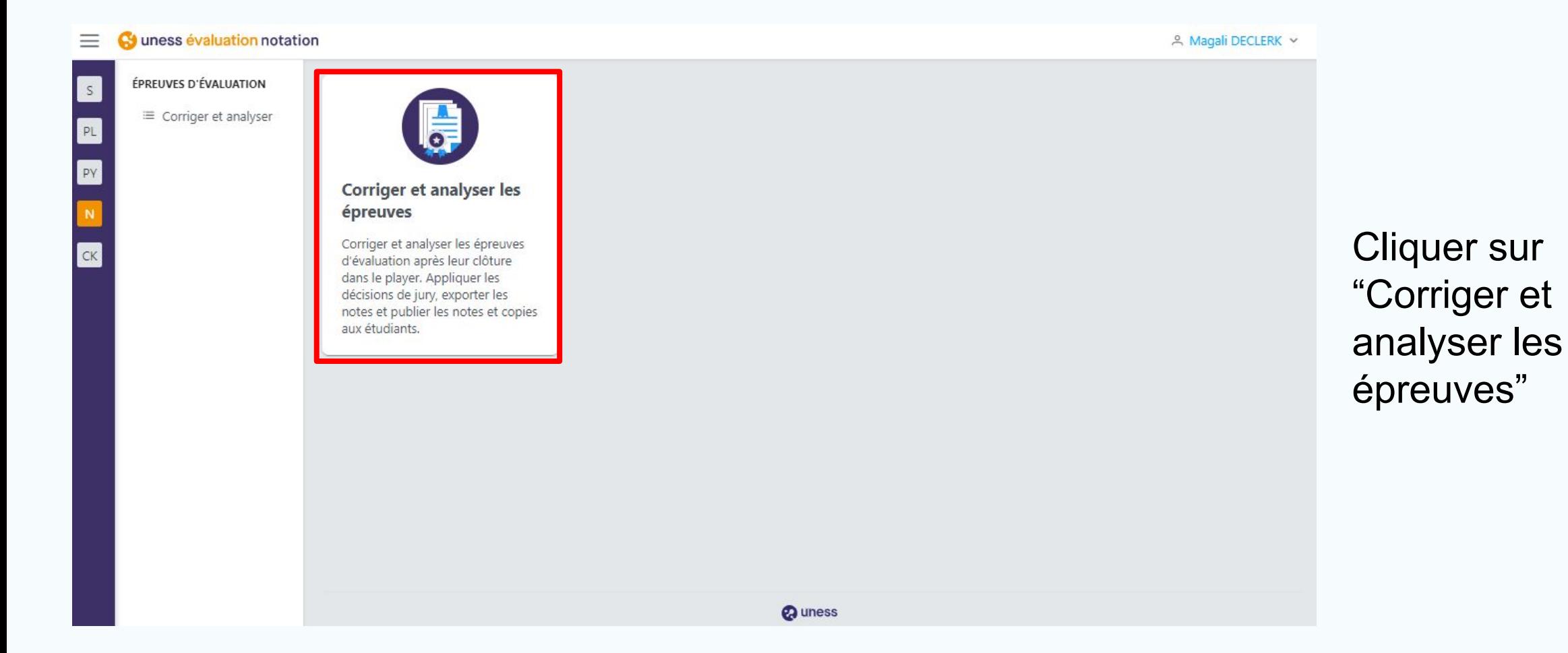

 $1$   $(2)(3)(4)$ 

## Sélection de l'examen

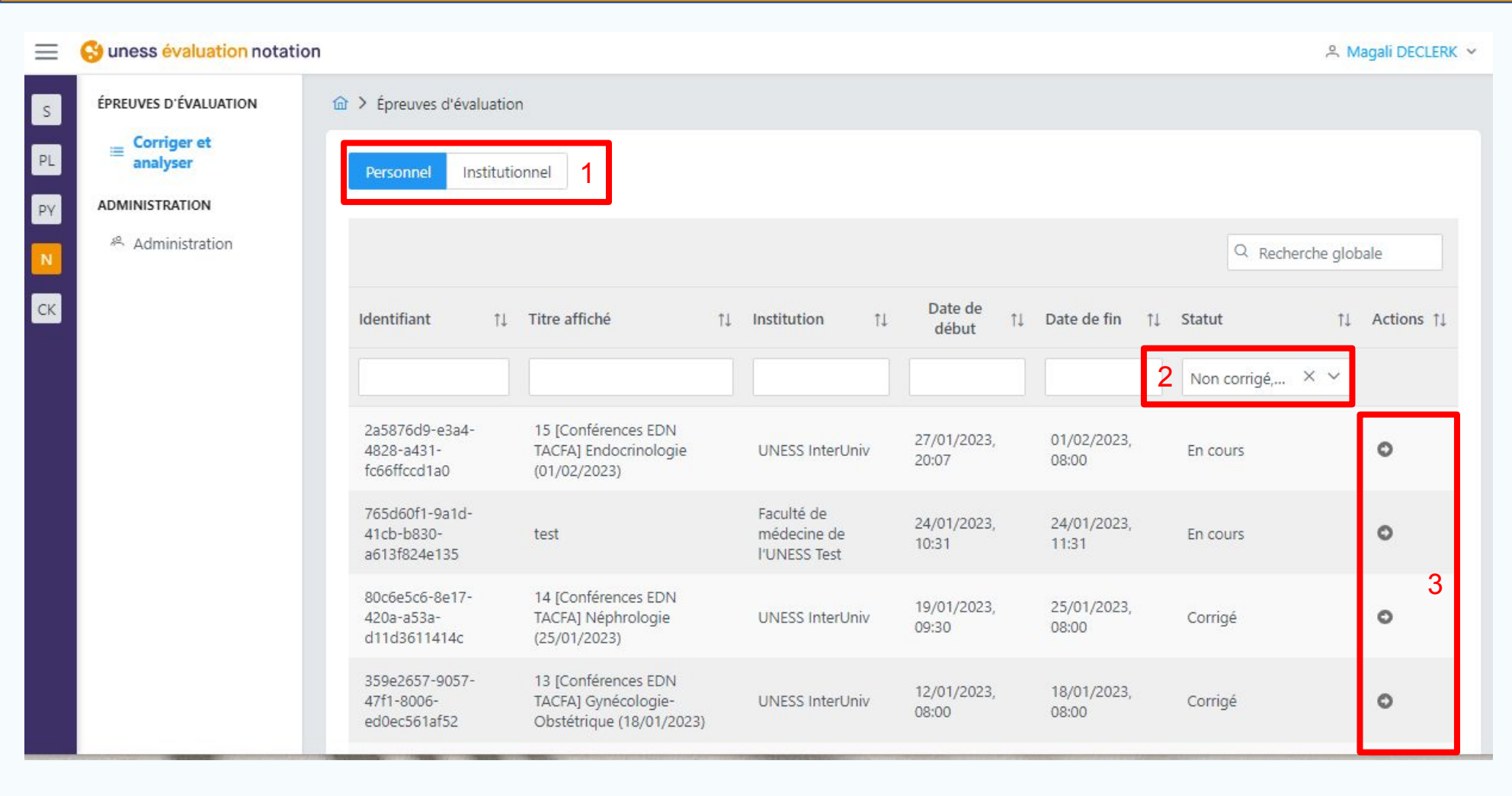

Cliquer sur la flèche de l'examen concerné Je ne peux entrer que dans les épreuves clôturées dans le superviseur. La liste personnelle est affichée par défaut. Si j'ai un compte de gestionnaire d'épreuve je peux voir les épreuves de mon institution (1)

 $1$   $(2)(3)(4)$ 

Il y a un filtre par défaut qui exclut les épreuves en attente de clôture dans le player moodle (2)

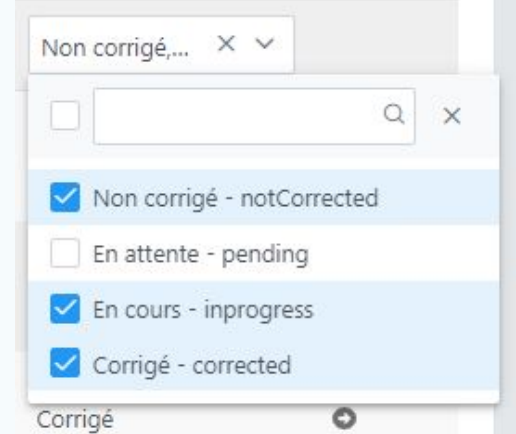

#### Sélection Analyse et décisions de jury (1) (2) (3) (4)

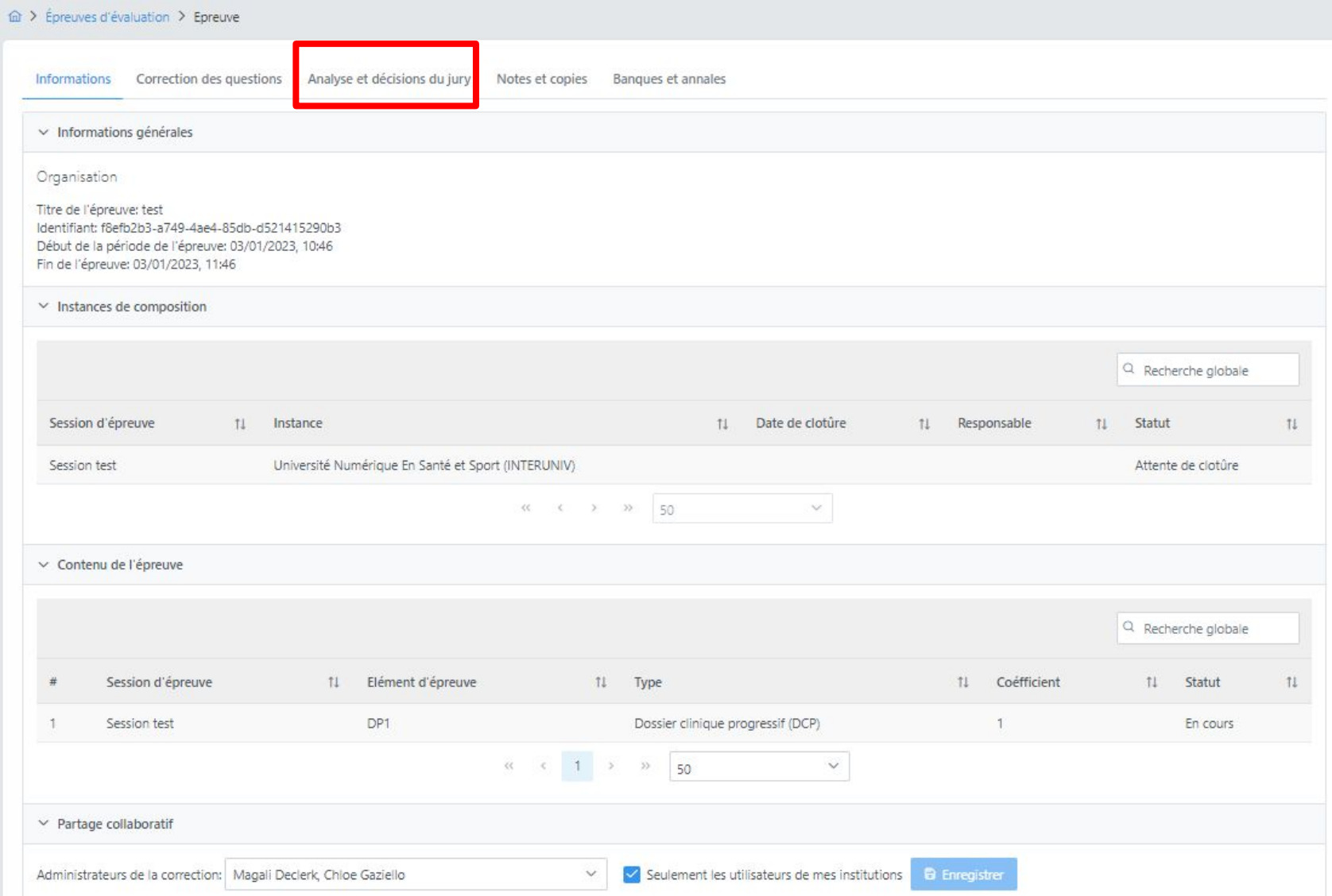

Cliquer sur "Analyse et décisions de jury"

### Analyse et jury  $(1)$  2  $(3)$   $(4)$

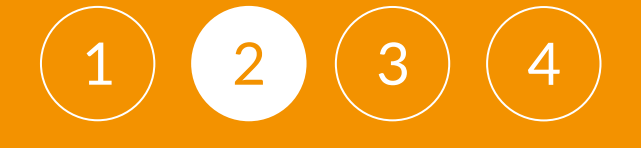

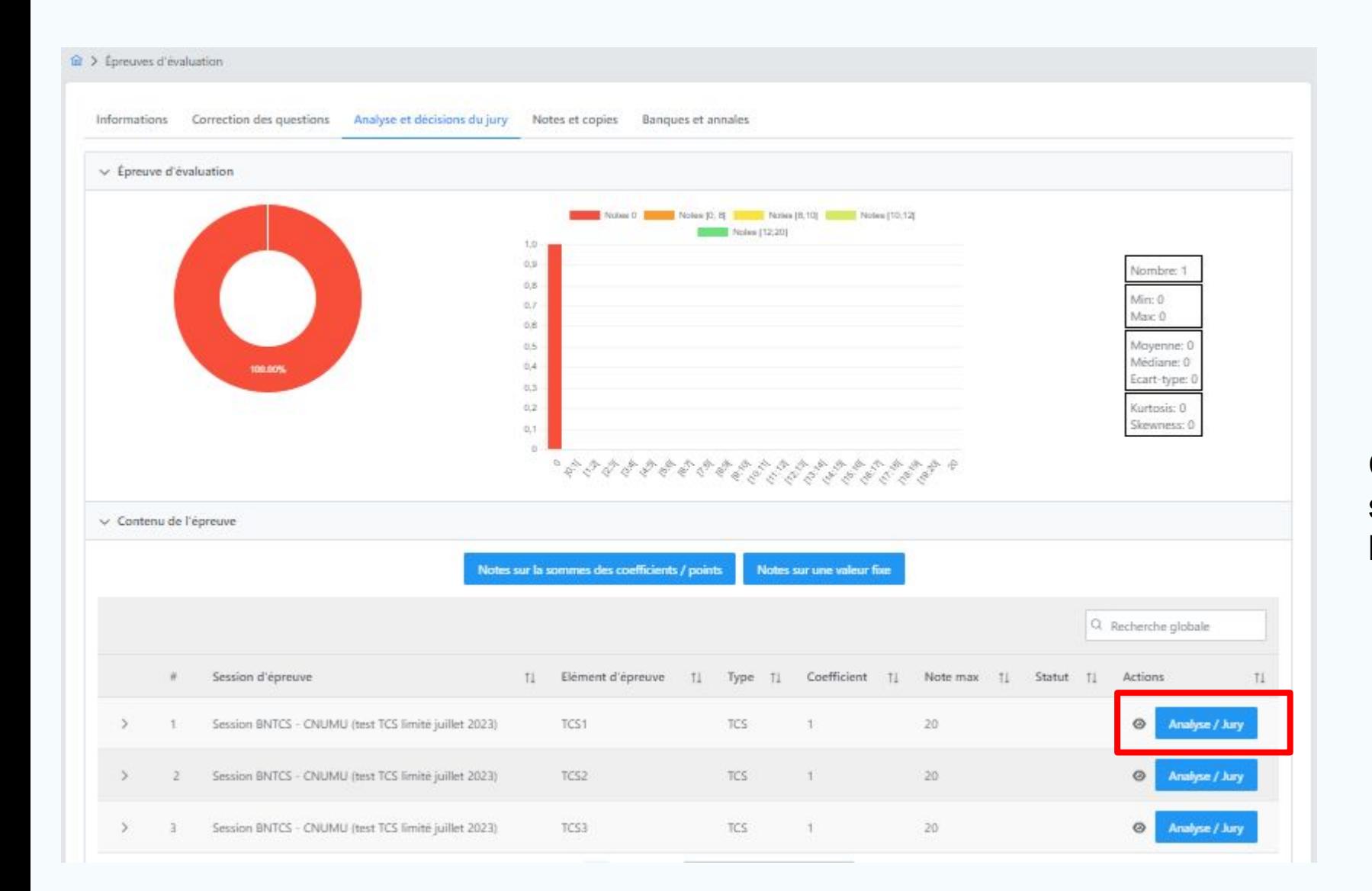

Cliquer sur "Analyse/jury" sur le TCS afin de voir le les questions

### Analyse et jury

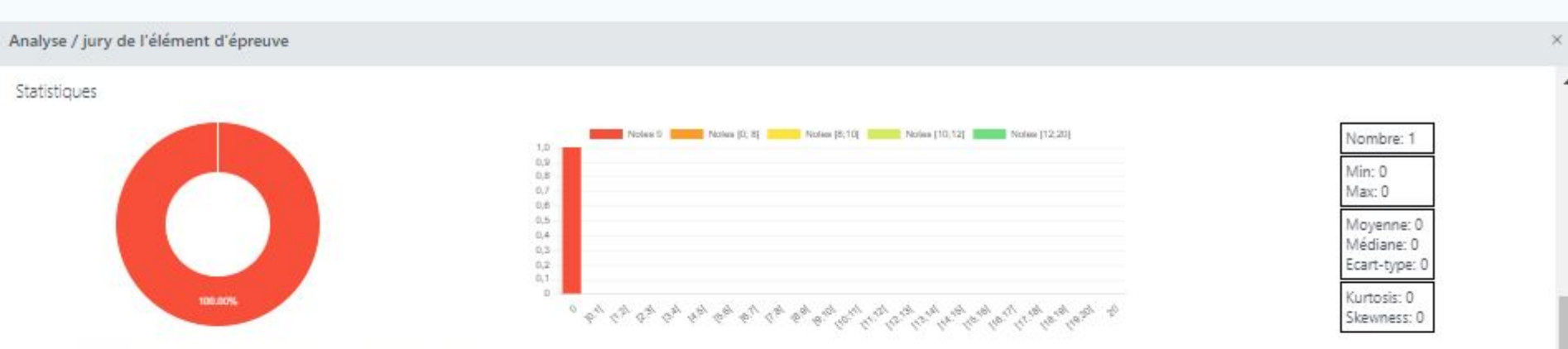

Analyse détaillée des questions élémentaires de l'élément d'épreuve

Une patiente de 45 ans, asthmatique équilibrée sous fometerol-budesonide inhalé, présente une dyspnée. A l'auscultation, vous notez des sibilants, des ronchis, et une asymétrie auscultatoire entre les deux poumons (on ente mieux d'un côté que de l'autre)

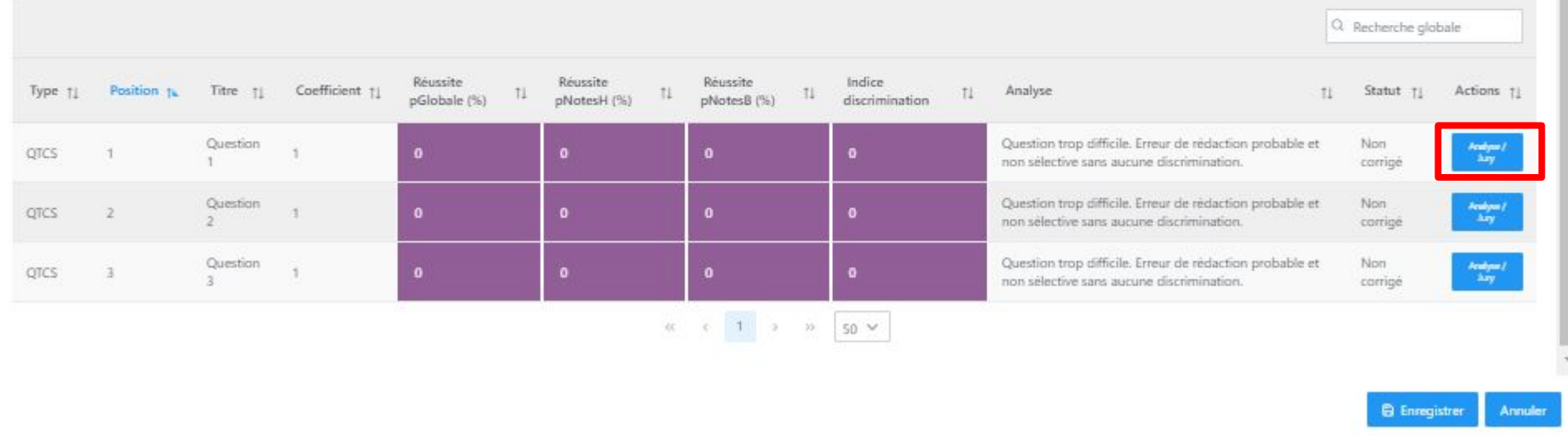

#### Puis de nouveau sur "Analyse/jury" pour voir les réponses

#### Statistiques d'une question (1)(2)(3) 4

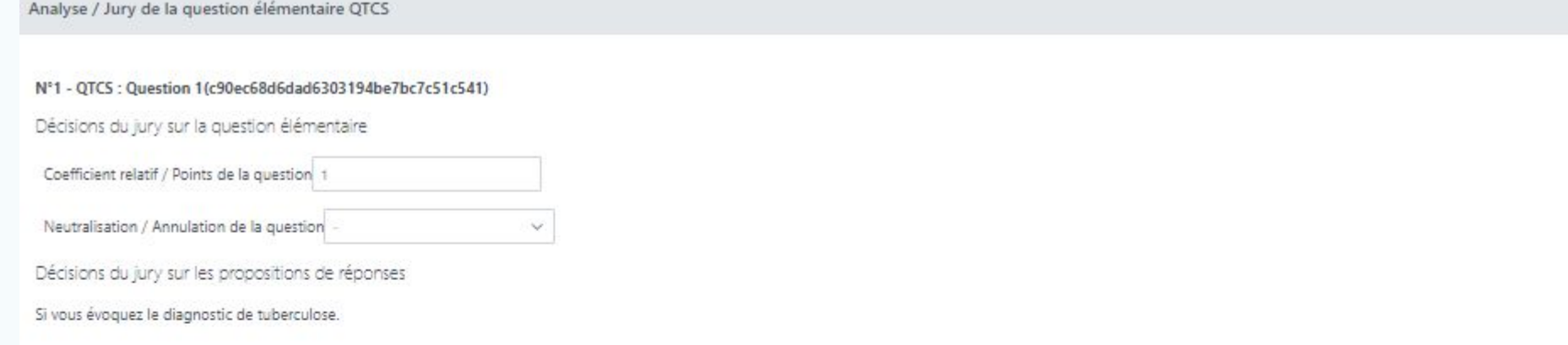

Et que vous recevez ce scanner thoracique

Cet examen rend votre hypothèse

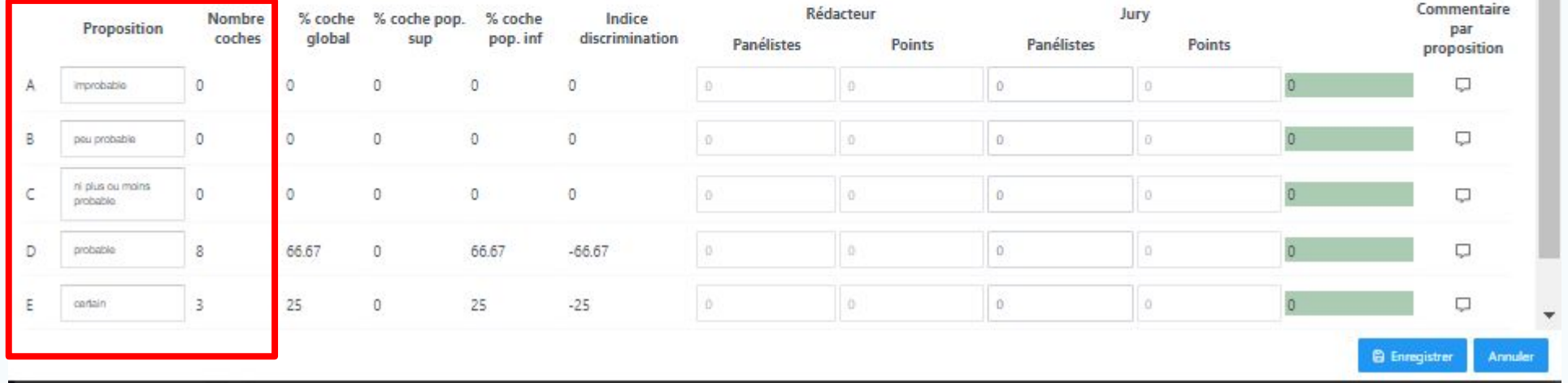

On voit le nombre d'experts positionné sur chaque proposition de réponses

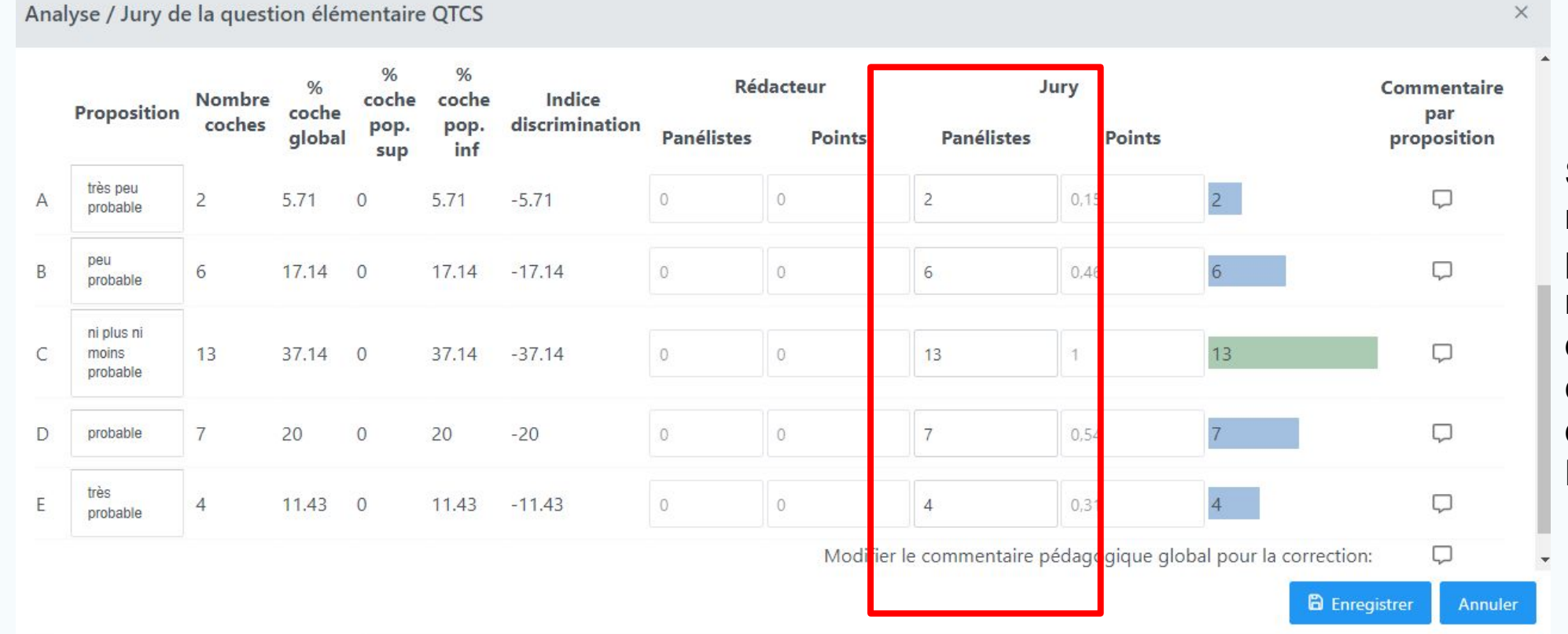

Si l'on souhaite voir la répartition de manière plus graphique, il faut reporter le nombre d'experts en face de chaque propositions dans la colonne Jury - **Panélistes** 

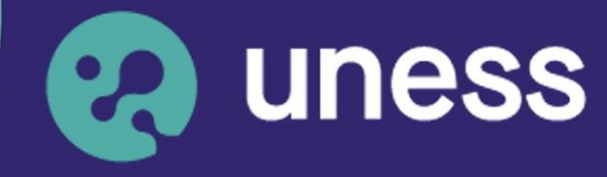

**Université** numérique en santé et sport.

#### Nous vous remercions d'avoir suivi ce guide.

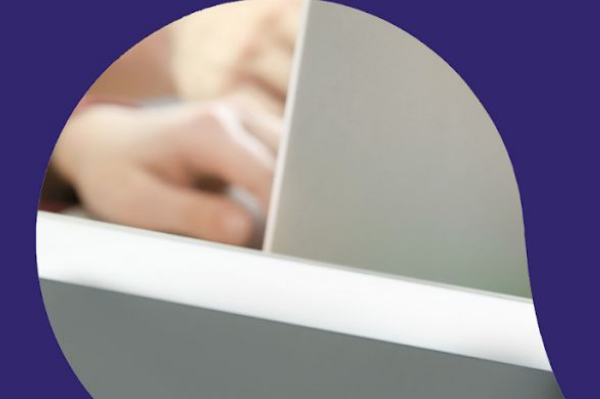

Pour toutes questions techniques, veuillez contacter notre cellule d'assistance à l'adresse : **sos.uness.fr**

www.uness.fr